## Cómo etiquetar el contenido de forma personalizada

Mediante la función de etiquetar contenido, podemos guardar cualquier tipo de contenido (artículos, capítulos de libros, imágenes, vídeos, fichas para pacientes, etc.) en carpetas personalizadas con el nombre que deseemos. Podremos acceder a estas etiquetas desde nuestro menú de usuario, en contenido guardado.

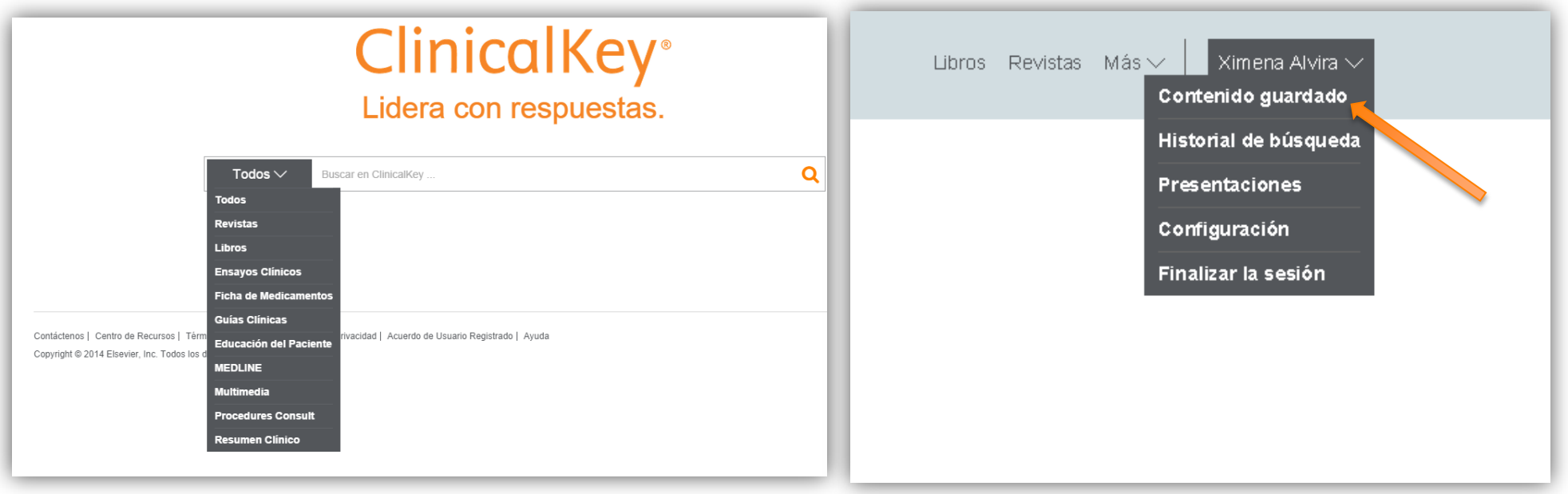

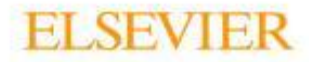

#### **ClinicalKey**<sup>®</sup>

1. Tras realizar una búsqueda, refinarla, y obtener los resultados que nos interesan, comenzamos a seleccionarlos. Para ello, es necesario que la casilla donde se muestran los resultados, esté en negrita. De lo contrario, no aparecerán las casillas de selección en el contenido:

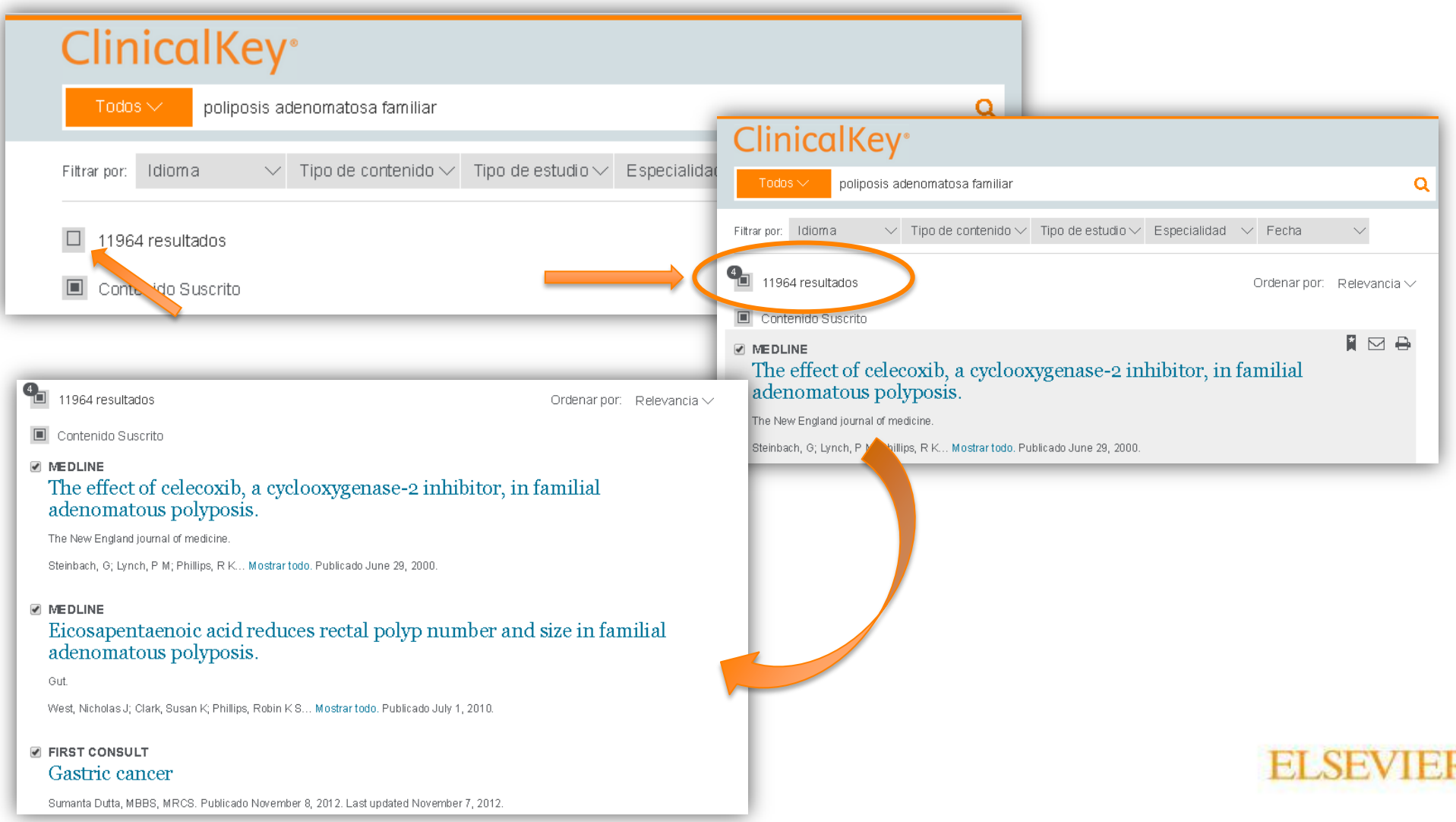

# **ClinicalKey**\*

2. Seleccionamos los artículos, imágenes, capítulos, etc. que nos interesan, y en la parte superior derecha de la página de resultados, hacemos clic en el símbolo que parece un marcador de libros.

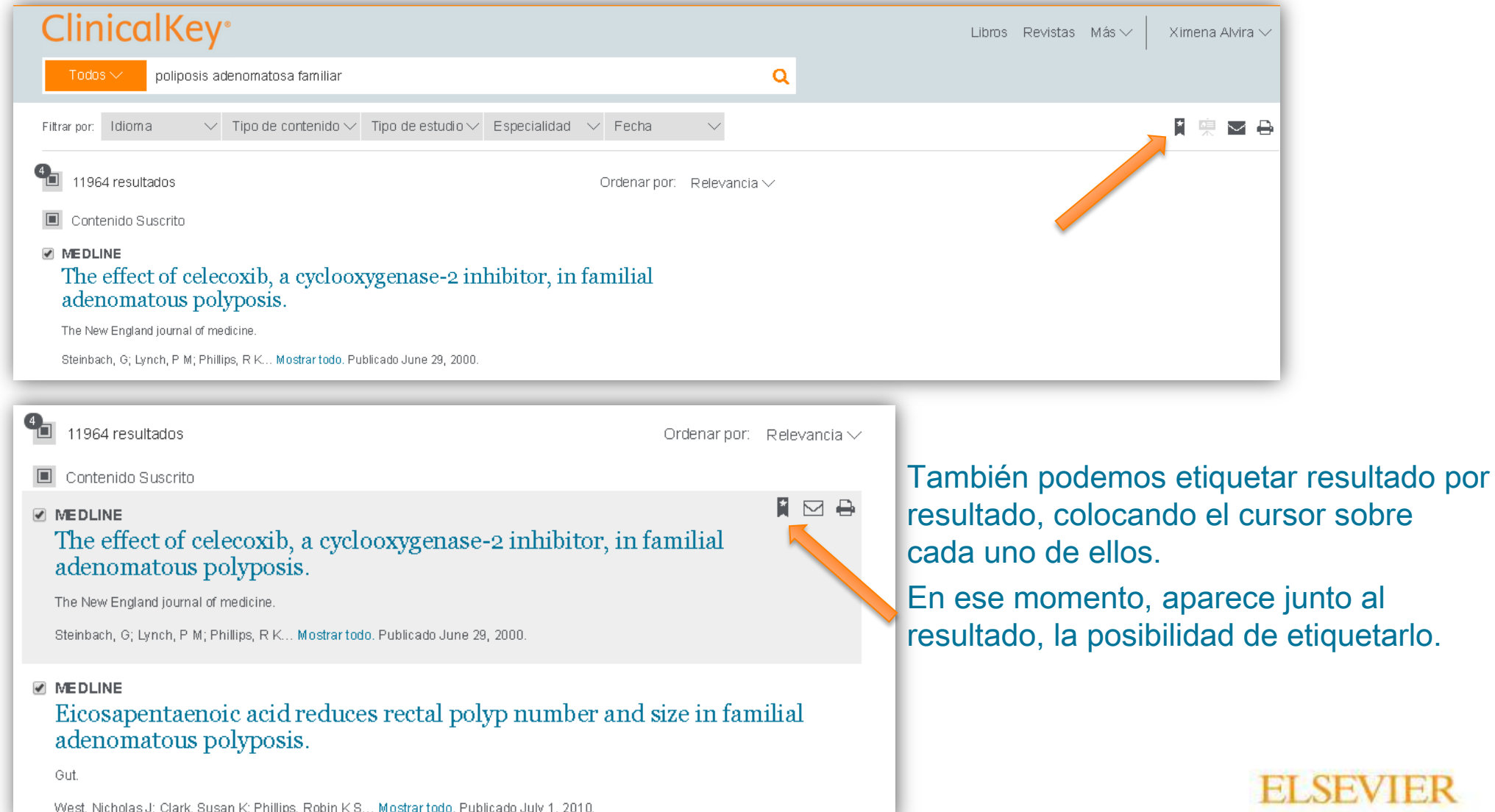

## **ClinicalKey**

3. Aparece un cuadro de diálogo, en el que podremos elegir una etiqueta que hayamos creado previamente (Añadir a la etiqueta  $\rightarrow$  seleccionamos una de las de la lista), o crear una nueva etiqueta con el nombre que queramos (Añadir la etiqueta  $\rightarrow$  + Nueva etiqueta).

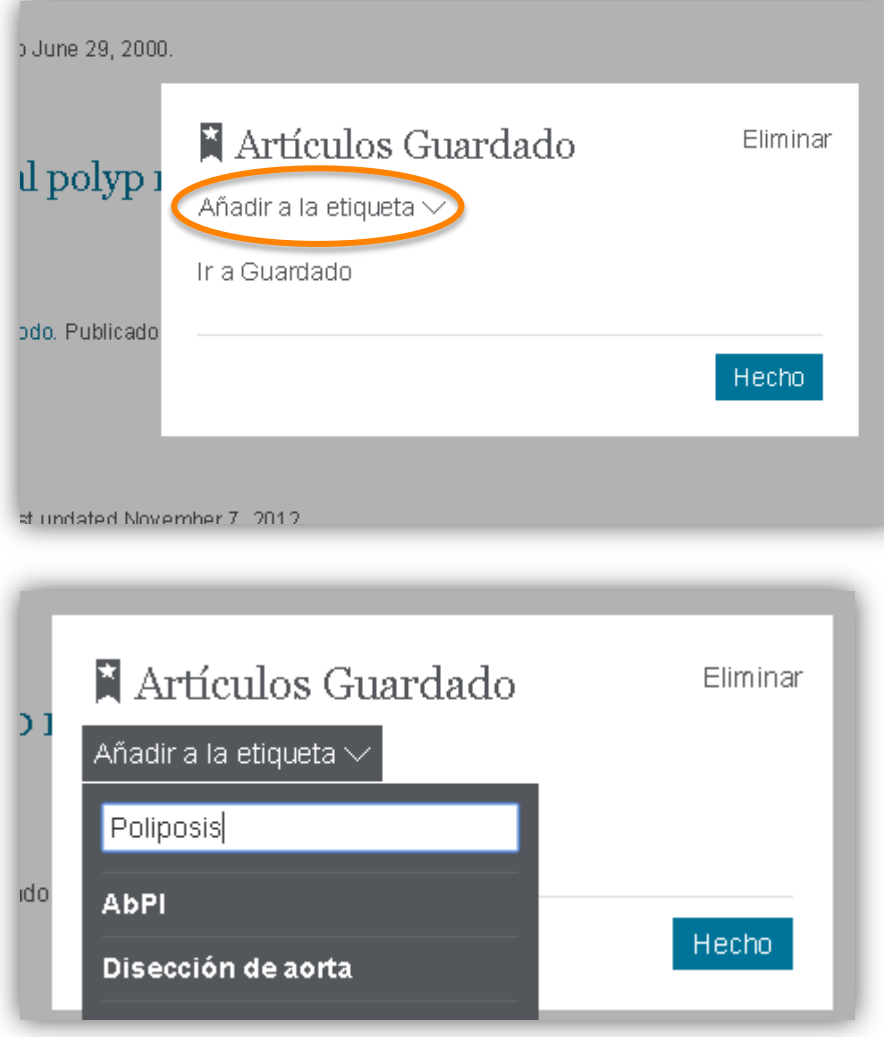

![](_page_3_Figure_3.jpeg)

Para crear una nueva etiqueta, sólo tenemos que escribir el nombre y dar a "enter" en el teclado del ordenador.

![](_page_3_Picture_5.jpeg)

# **ClinicalKey**<sup>®</sup>

4. Tras acceder a Contenido guardado, podremos ver y editar nuestras etiquetas, así como el contenido que hay en ellas.

![](_page_4_Picture_2.jpeg)

![](_page_4_Picture_3.jpeg)